## User manual for filling up online scholarship application

Education Department, Govt. of Sikkim

## Website link:<https://scholarships.sikkim.gov.in/>

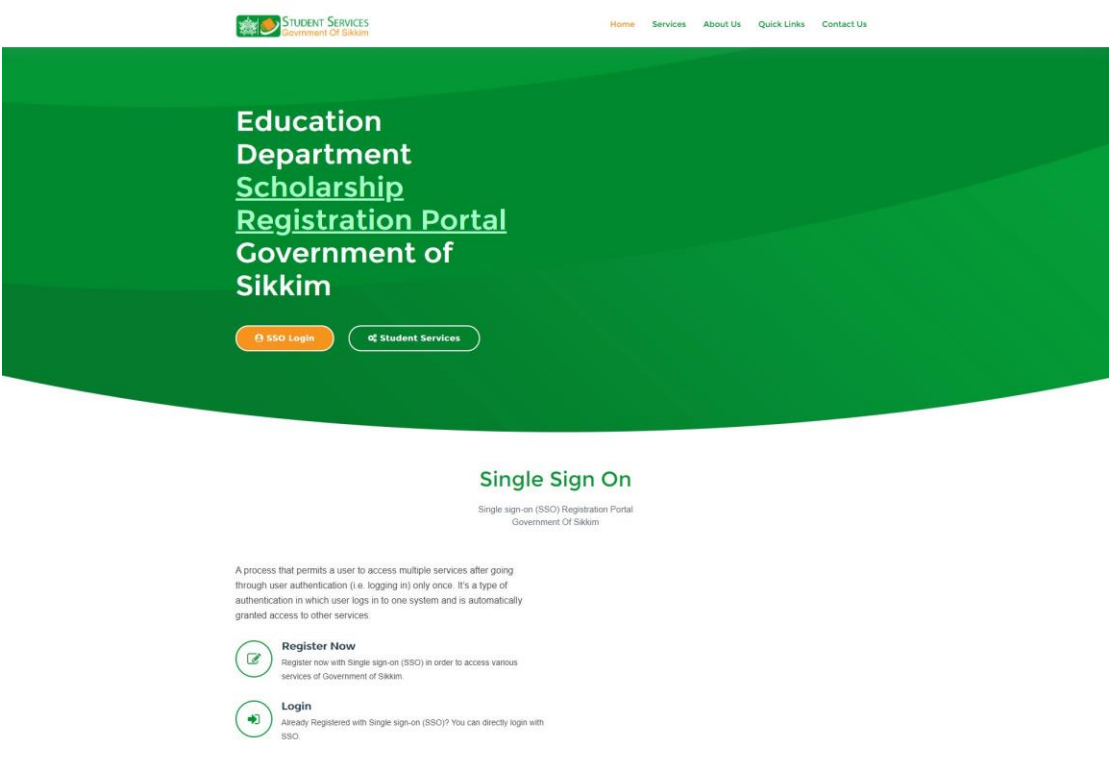

- 1. Click on the Register Now button.
- 2. Your will be redirected to the lin[k https://sso.sikkim.gov.in/](https://sso.sikkim.gov.in/)

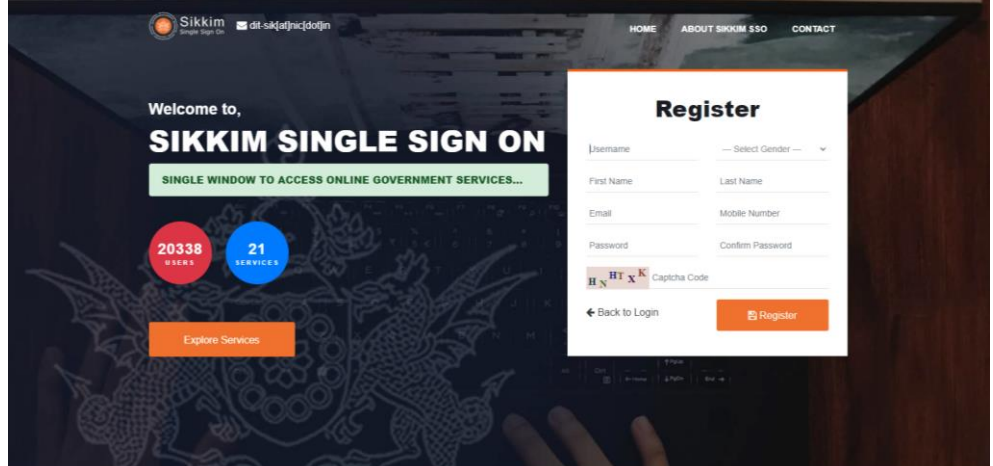

- 3. Applicant needs to register themselves in Sikkim Single Sign On(SSO)
- 4. Once complete with the registration, applicant will receive an email on their registered email account.
- 5. Applicant needs to click on the account verification link received on their email account and activate their account in SSO.
- 6. After successful verification of their account applicant can go back to login page.

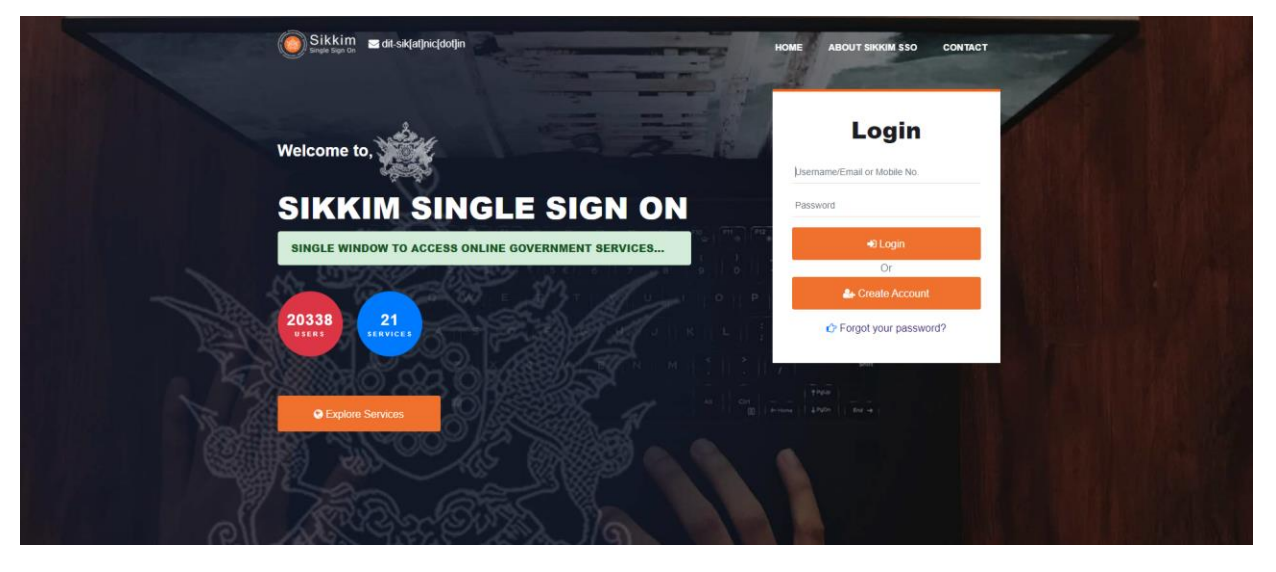

7. On successful login user will land on SSO dashboard

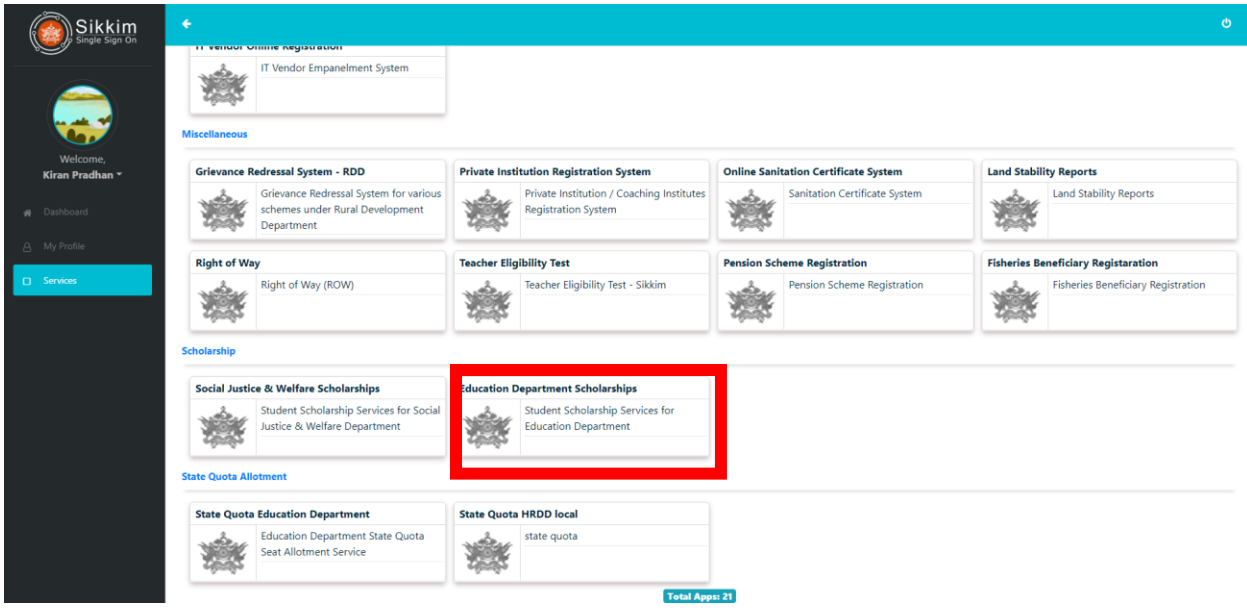

- 8. Select the option "Education Department Scholarship".
- 9. Now the page will get redirected t[o https://scholarships.sikkim.gov.in/](https://scholarships.sikkim.gov.in/) once again

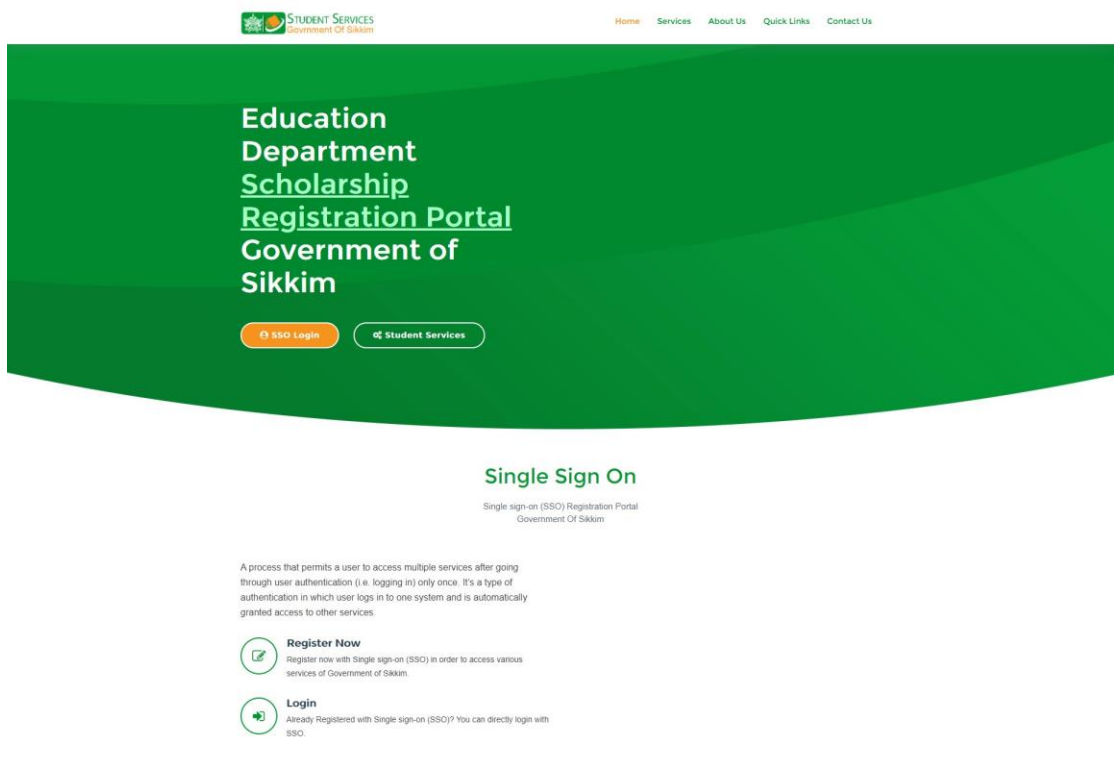

- 10. Click on SSO Login button.
- 11. Applicant will now be redirected to the scholarship application dashboard.

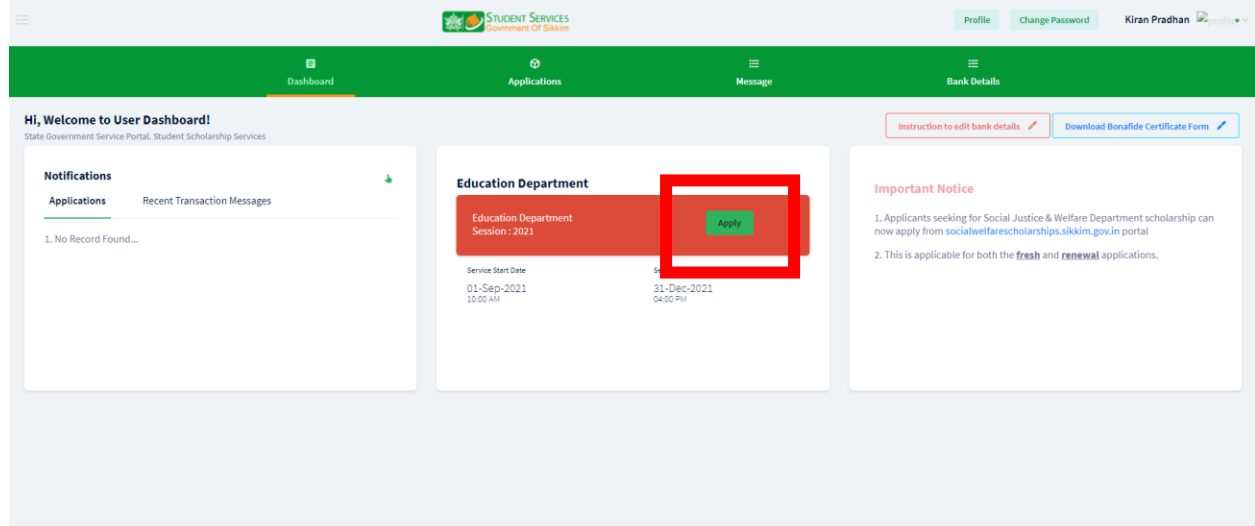

## 12. Click on the "Apply" button.

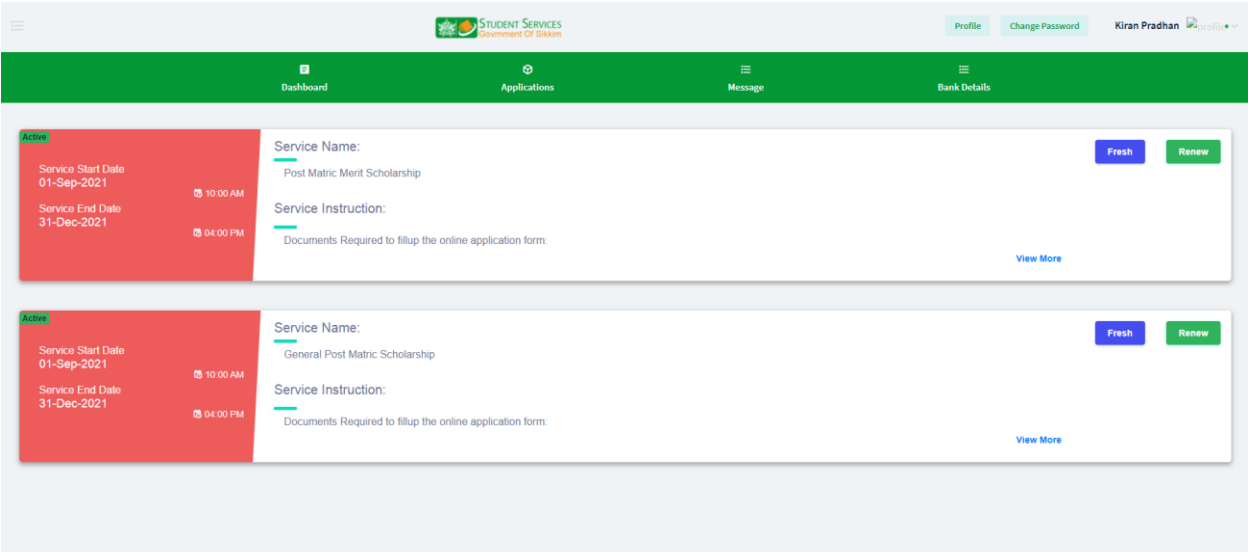

13. Applicants has to choose from the above shown schemes.

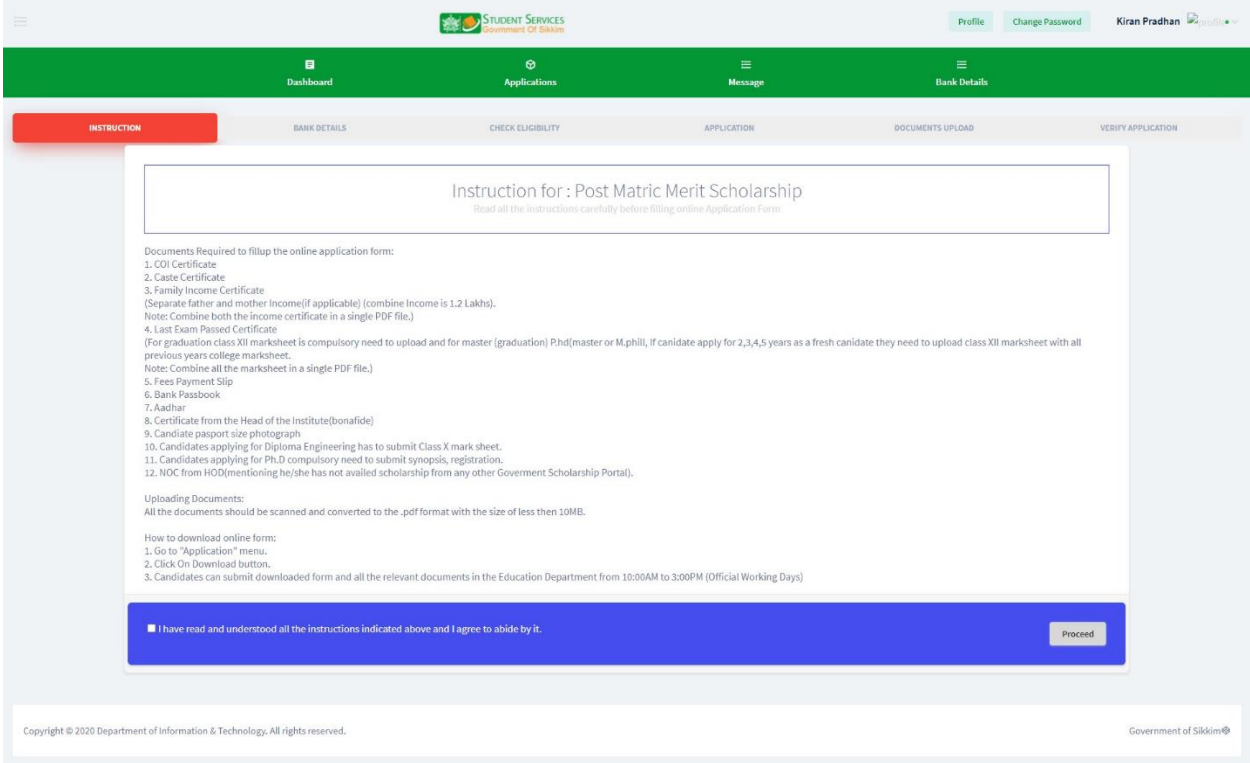

14. Now you will be redirected to the Instruction Page.

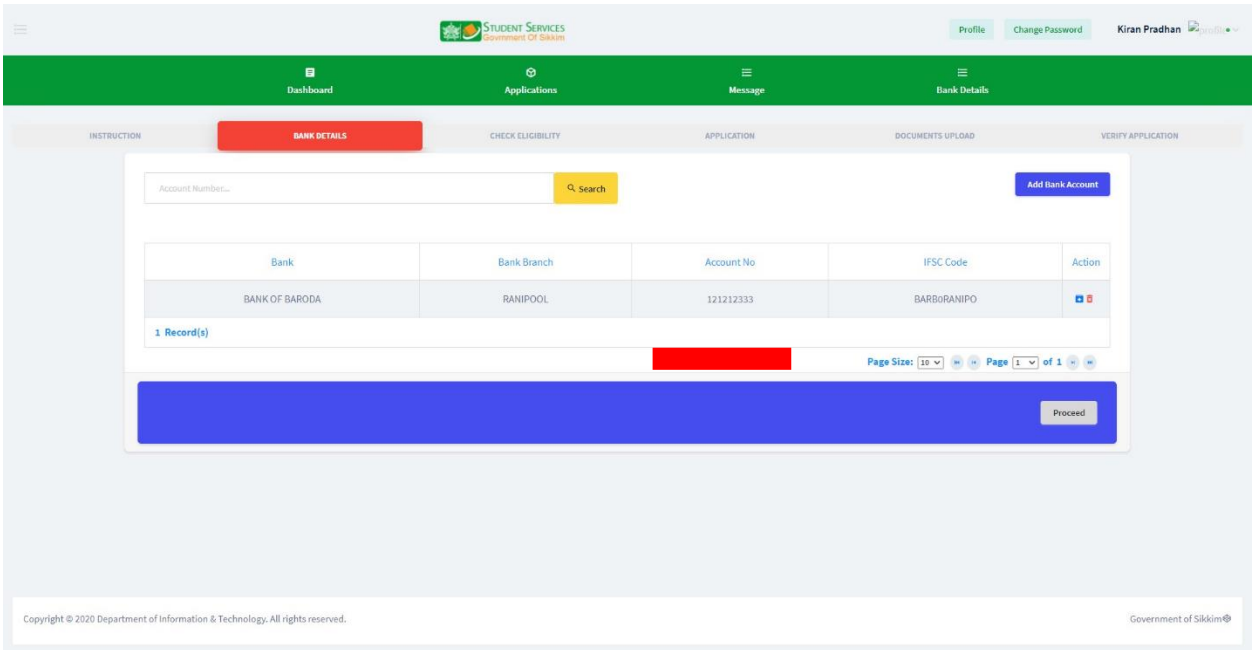

15. Agree to the declaration and click on "Proceed button".

- 16. Applicants has to register their bank account.
- 17. Once complete click on "Proceed".
- 18. Applicants needs to fill up their details like Annual Family Inc., Marks Percentage and Aadhaar details.

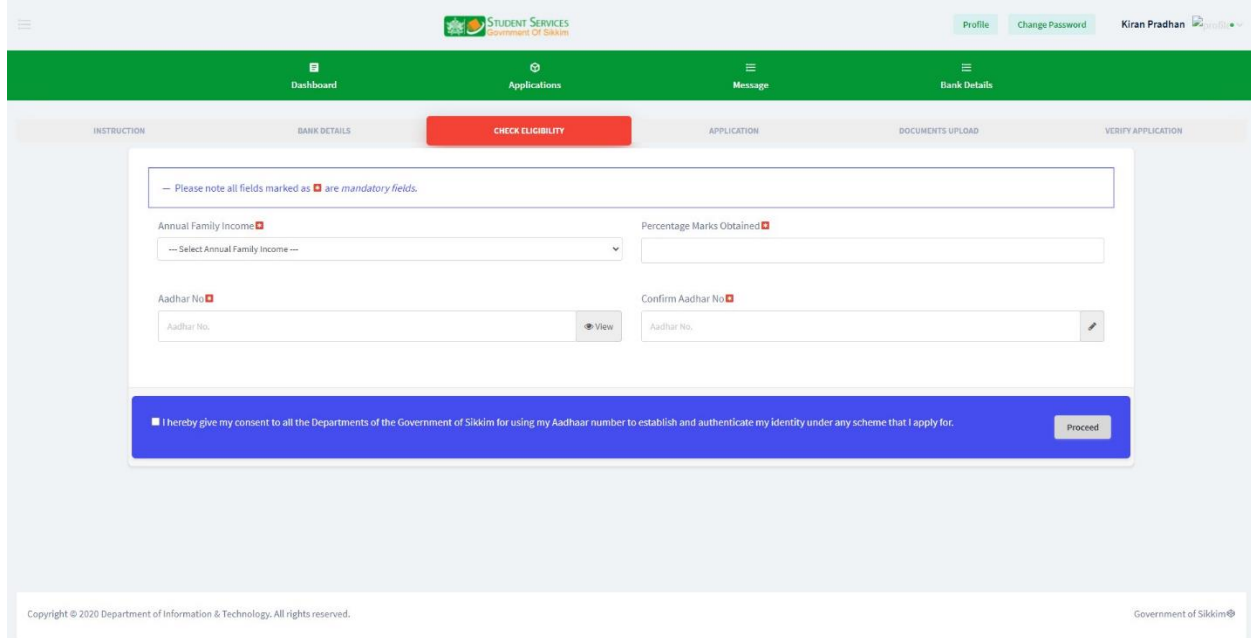

- 19. Agree to the declaration and "Proceed".
- 20. On Successful applicant will land on to the application form page
- Kiran Pradhan  $\widehat{\omega}$ STUDENT SERVICES  $\overline{\mathbf{B}}$ <br>Dashboat  $\theta$  $\equiv$ Bank Det - Please note all fields marked as  $\Box$  are mandatory field .<br>Email O  $\begin{aligned} \text{District}\ \blacksquare\ \text{v} \end{aligned}$ tate **O** state **D**  $\begin{tabular}{c} \hline \textbf{D} \textbf{I} \textbf{S} \textbf{t} \textbf{r} \textbf{t} \textbf{c} \textbf{I} \textbf{B} \textbf{B} \textbf{t} \textbf{r} \textbf{t} \textbf{t} \textbf{t} \textbf{t} \textbf{t} \textbf{t} \textbf{t} \textbf{t} \textbf{t} \textbf{t} \textbf{t} \textbf{t} \textbf{t} \textbf{t} \textbf{t} \textbf{t} \textbf{t} \textbf{t} \textbf{t} \textbf{t} \textbf{t} \textbf{t} \textbf{t$  $-$  Selec -<br>Select Goz Aadhar No $\overline{\blacksquare}$ Vre You Physi<br>D. Yes - O No ts your Aadha<br>O'Ves O'No  $x^2$ Selec - Select -<br>Select Co  $-$  Select Ye  $\frac{1}{100}$ lect Examination System ent Det Date<br>03 Nov 2021 Proceed
- 21. Fill up all the mandatory form fields, agree to the declaration and click on Proceed.

22. On successful submission you will be redirected to the document upload page.

23. NOTE\*\* uploading of documents is not mandatory, applicants are advised to submit their physical copy of documents along with downloaded copy of application form(download process mentioned in point no 25&26)

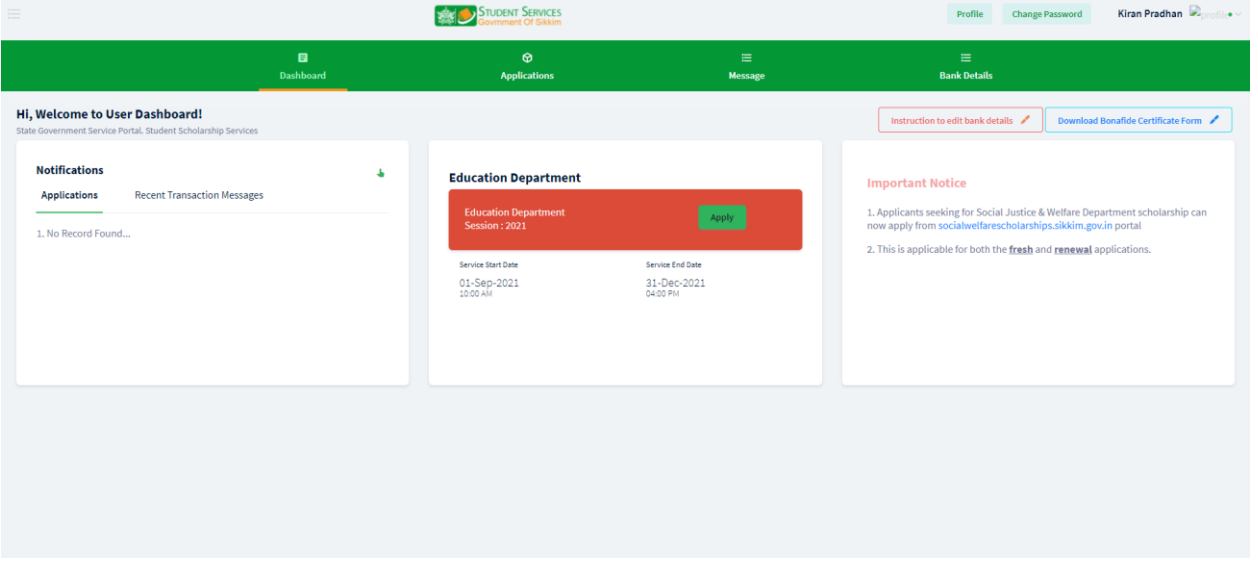

24. To download the application form go to dashboard

- 25. Click on "Application Menu"
- 26. You will find your application "Download" link, where you can download and print your application.